## **Utilisation de Stellarium**

- **Démarrer Stellarium**

- **Faire apparaître la barre avec tous les boutons** en bas de l'écran en passant la souris dessus.

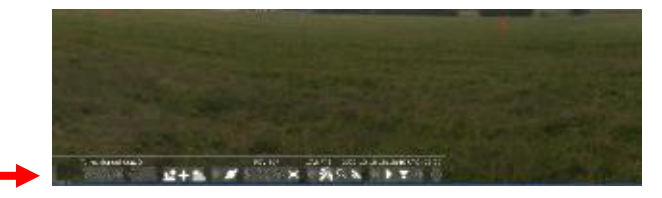

FOV 60

 $2+6$ 

- **Enlever l'atmosphère** en cliquant sur le bouton :

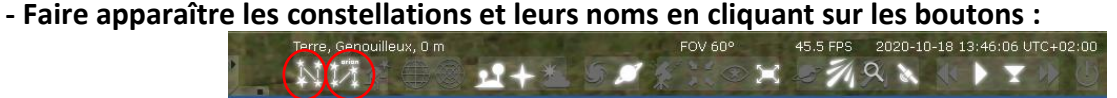

**- Chercher « Cassiopée », constellation en forme de « W »**, en déplaçant le ciel avec la souris (maintenir le bouton gauche de la souris enfoncé pendant le déplacement). **Garder le sol visible à l'écran.**

- **Positionner cette constellation à gauche de votre écran.**

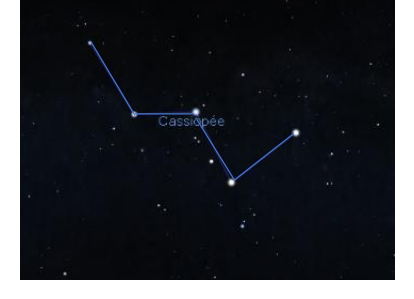

3:42:43 UTC

**- Repérer la date et l'horloge au dessus de la barre d'outils.**

**- Accélérer le temps en cliquant trois fois sur le bouton :** FOV 60° 020-10-18 14:01:31 UTC+I ND

Si le temps défile trop vite, cliquer sur le bouton «  $\blacktriangleright$  » pour faire pause.

Pour remettre la vue à l'instant présent cliquer sur

- **Laisser faire le mouvement** jusqu'à temps que « Cassiopée » réapparaisse.